# Genius Device Setup for Gym Assistant Software

May 23, 2023

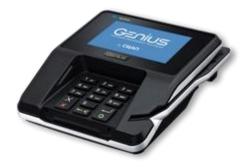

### Introduction

The Global Payments (TSYS) Genius Payment Platform allows you to accept many forms of credit card payments: swipe, chip, tap and even ApplePay.

## **Device Setup**

Setup your Genius device according to the instructions that came with the device.

- Attach the utility cable
- Attach the power adapter
- Connect your device to your network
- Check your connection

# **Gym Assistant Setup**

In Gym Assistant select Credit Card Settings from the Billing menu.

| Credit Card Processing                                                                        | $\times$ |
|-----------------------------------------------------------------------------------------------|----------|
| Processing Method: Integrated - Cayan (MerchantWare 4.6) V Settings                           |          |
| Integrated - IP Pay                                                                           |          |
| Integrated - Cayan (MerchantWare 4.5) Suggest to tokeni Integrated - Cayan (MerchantWare 4.6) |          |
| Require Tokenizat Integrated - Bambora                                                        |          |
| Run swiped cards Integrated - MerchantWare 4.0<br>Integrated - AuthorizeNet                   |          |
| Attempt to charg CC-External Custom Export                                                    |          |
| Check for expired Integrated - Test                                                           |          |
| Process 'Card Present' transactions externally (using separate terminal)                      |          |
| Debug integrated Post/Response                                                                |          |
| Send member notification on rejected charge: Always $\checkmark$ Edit                         |          |
| ☑ Print Credit Card Receipt 1 copy ∨                                                          |          |
| Cancel OK                                                                                     |          |
| Carrent OK                                                                                    | ?        |

Select the Processing Method Integrated – Cayan (MerchantWare 4.6).

Click Settings.

| Swiped (Card-Prese             | nt) Transactions                  |
|--------------------------------|-----------------------------------|
| Name:                          |                                   |
| SiteID:                        |                                   |
| Key:                           |                                   |
|                                |                                   |
| Batch (Keyed) Tran             | sactions                          |
| Use same accou                 | unt as Swiped Transactions        |
| Name:                          |                                   |
| SiteID:                        |                                   |
| Key:                           | Test                              |
| ,.                             | Test                              |
| Genius Terminal Dev            | rice                              |
| 🗹 Use Genius Ter               | minal Device for this workstation |
| Name:                          |                                   |
|                                |                                   |
| SiteID:                        |                                   |
|                                |                                   |
| SiteID:<br>Key:<br>IP Address: |                                   |

Enter the Account Name, SiteID and Key that you received from Global Payments.

Under **Batch (Keyed) Transactions**, check **Use same account as Swiped Transactions** to copy those fields from the Swiped (Card-Present) Transactions section.

Click Test to test the Batch (Keyed) Transactions connection settings.

#### Under Genius Terminal Device, check Use Genius Terminal Device for this workstation.

**Name**, **SiteID** and **Key** field values should be copied automatically to the Genius Terminal Device settings.

Get the IP Address of your Genius device:

• Use the keypad to press 1, 5, and 9 at the same time.

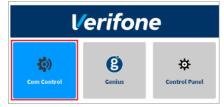

- Tap **Com Control**.
- Tap LAN or WiFi.
- Tap **Configuration**, and then use the keypad to enter the password. The default password is 200331.
- Tap IPv4.
- Note the **IP Address**.

Enter the IP Address into the Gym Assistant Settings dialog.

Click **Test** to test the connection to your Genius device.

Click OK.

# **Run a Test Charge**

Note: This procedure will put a \$1 charge on your credit card.

Select Special Features from the Utilities menu.

Select Run Test CC Charge, and click OK.

| Gym Assistant |                |             |        |            |    | × |
|---------------|----------------|-------------|--------|------------|----|---|
|               | Tran           | isaction ar | mount: |            |    |   |
| 1.00          |                |             |        |            |    |   |
|               |                | _           |        |            |    |   |
|               | <u>C</u> ancel |             |        | <u>О</u> К | R. |   |
|               |                |             |        |            |    |   |

Click OK.

The Complete Payment window will appear.

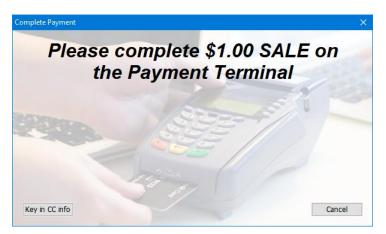

Swipe the card, insert the card into the chip slot, or tap the card to complete the payment.

To Cancel the payment, click Cancel.

To manually enter a credit card number (not recommended), click Key in CC Info and follow instructions on the terminal.